LOGIN:

- 1) www.wordpress.com
- 2) login with your username and password
- 3) choose the aainter3 blog to go into. there are 2 options to do this:

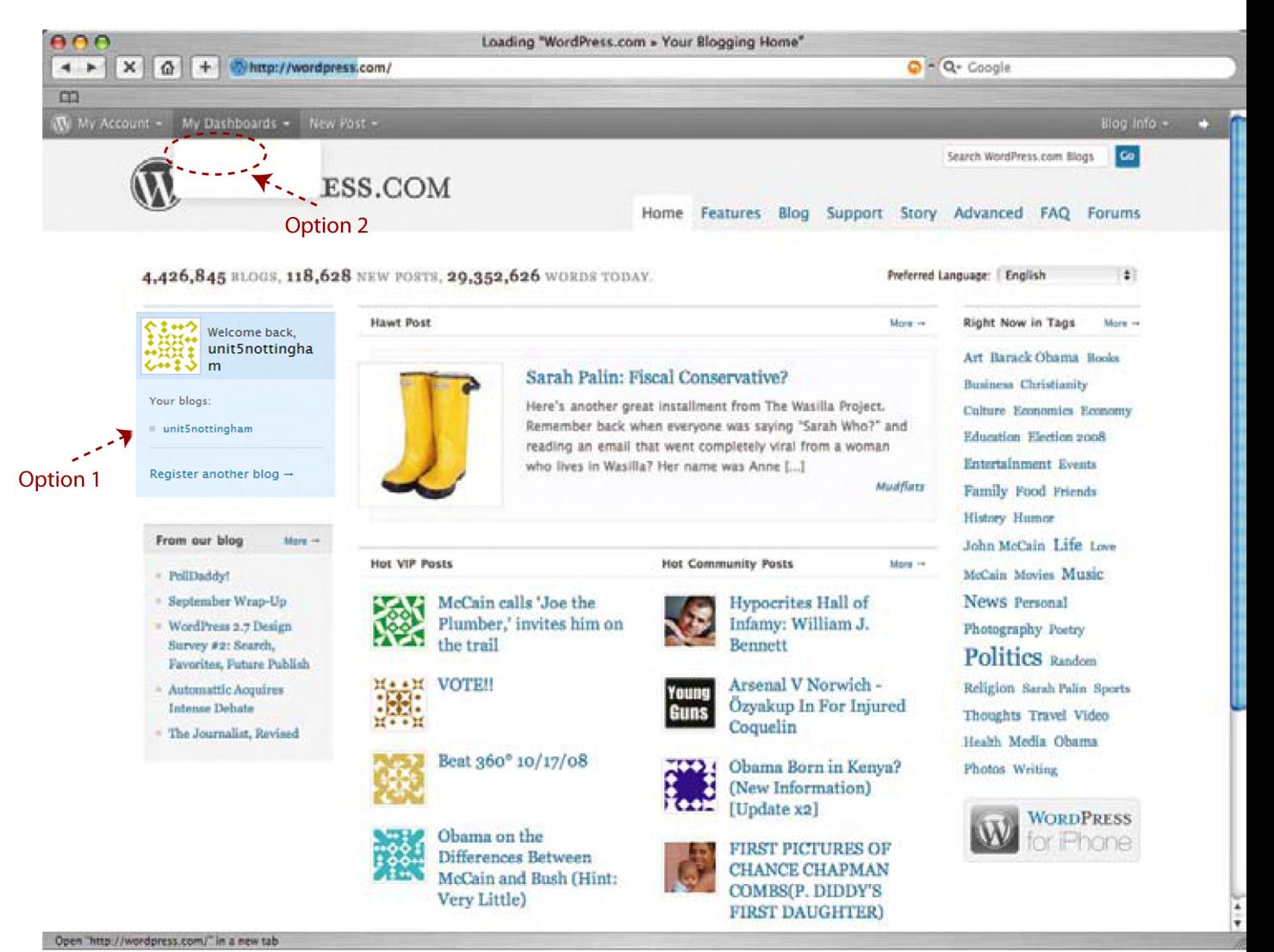

**HOW TO POST:** 

4) go to 'write'

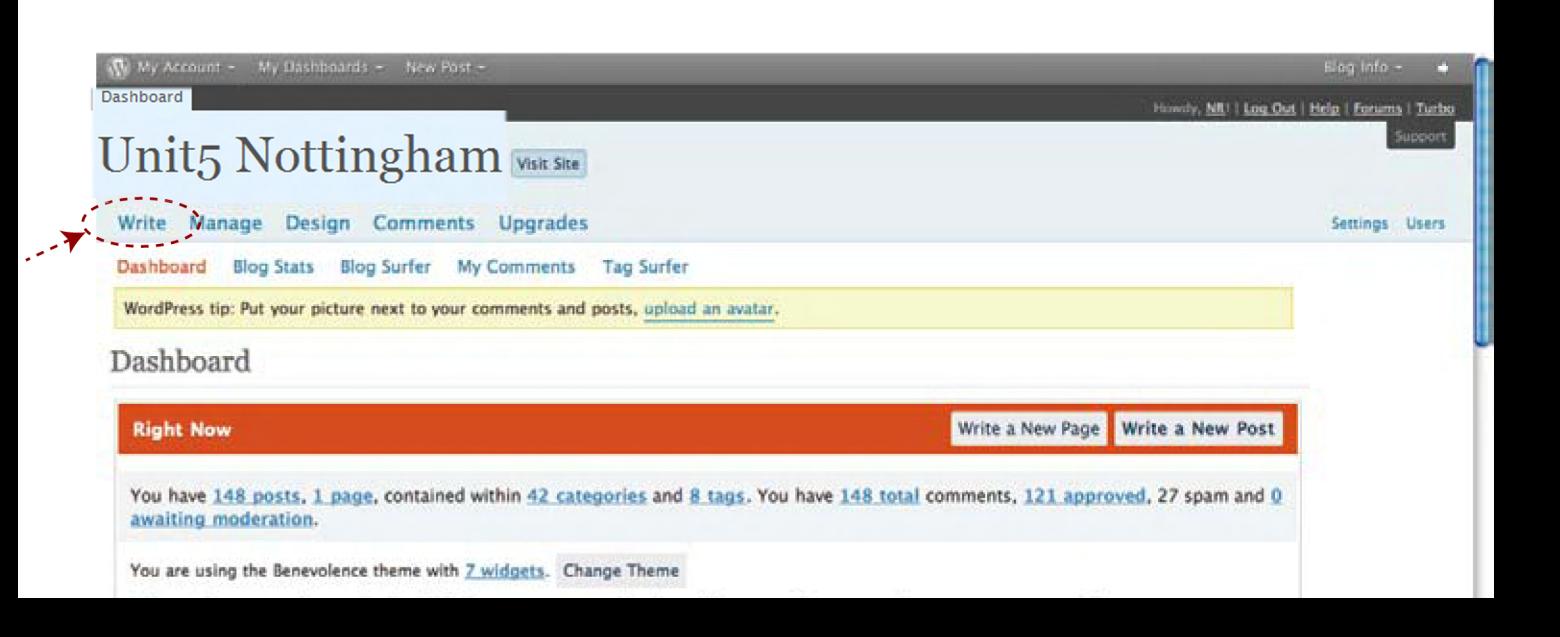

- 5) make sure you write a 'post' (not a page please!)
- 6) give it a title and write some text as you wish...

## HOW TO UPLOAD IMAGES ETC:

7) above the text field (right hand corner) there are some 'add media' icons, you can choose to add images, videos, audio etc

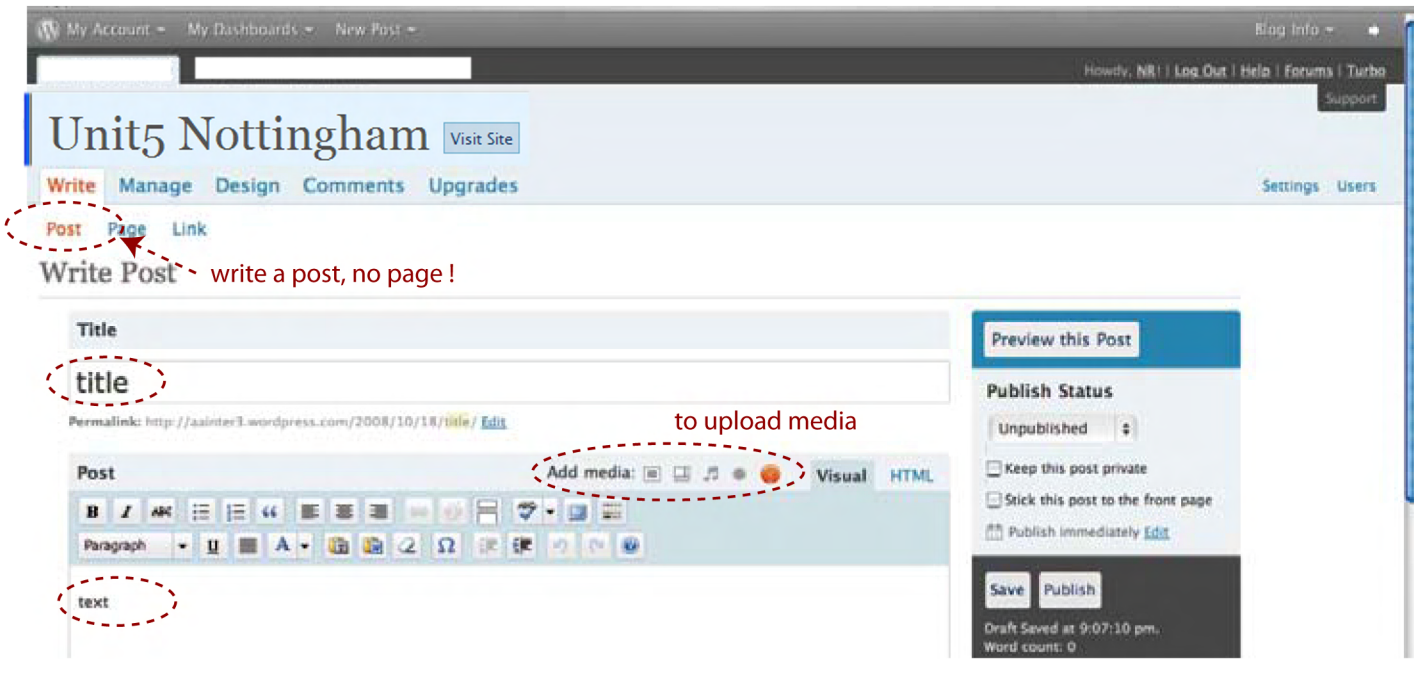

8) upload, please keep file sizes small!

9) when uploaded, choose the size you want the image to appear on the blog 10) insert into post, please note it will place it where your cursor stands but you can also move it to another place after insertion

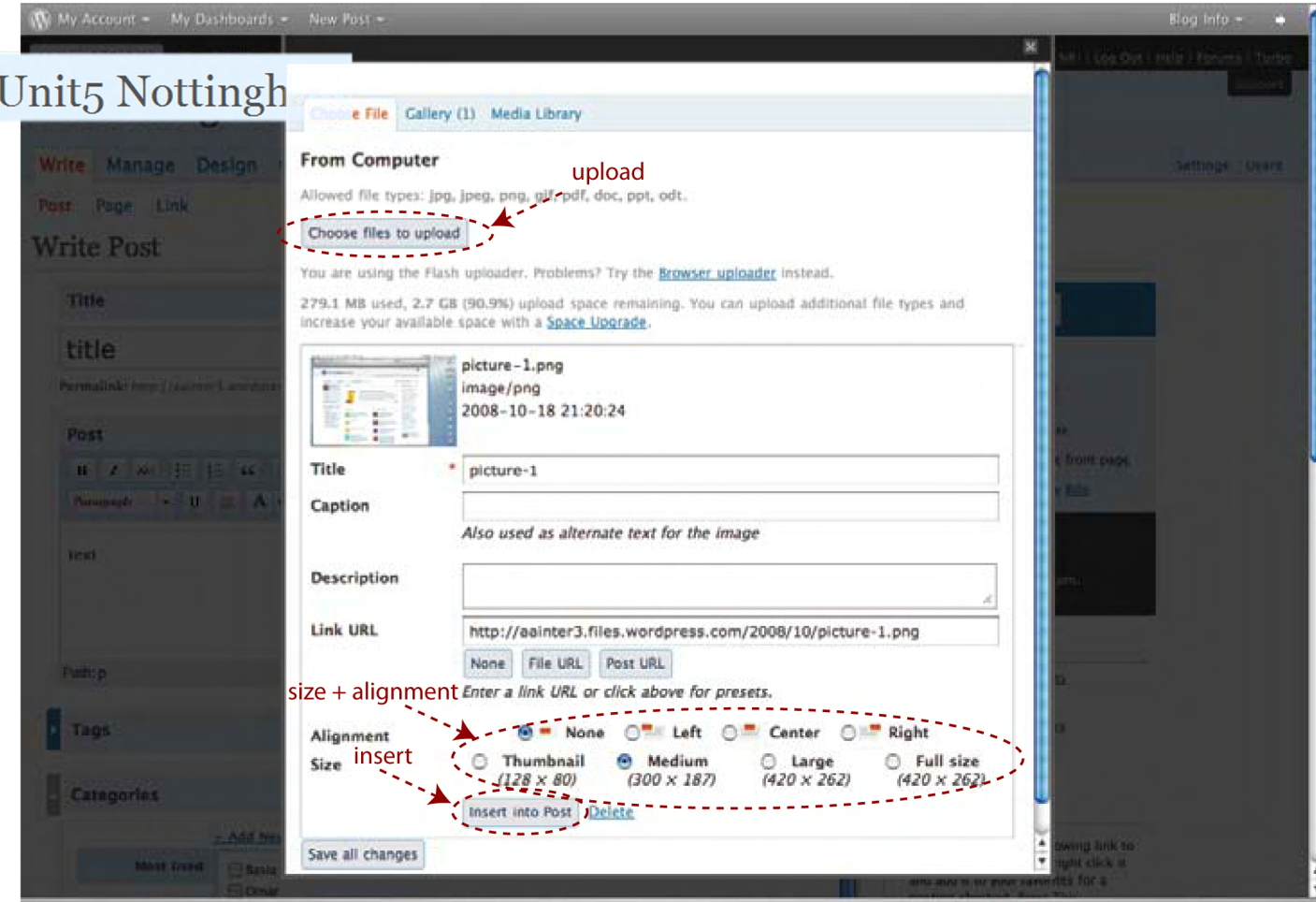

11) after you have finished your post, choose your category (your name) in which it should go in (below the text field) this is VERY IMPORTANT!!! otherwise the website can get a bit messy if you can't find it, click on 'all categories' and it should show up You also need to ALWAYS choose (tick) the category all students **VERY IMPORTANT** 

12) press the 'save' button if you wish to save your post but still want to edit it later, this post will not show up on the website yet!

13) press the 'publish' button if you have finished writing your post and it is ready to go online

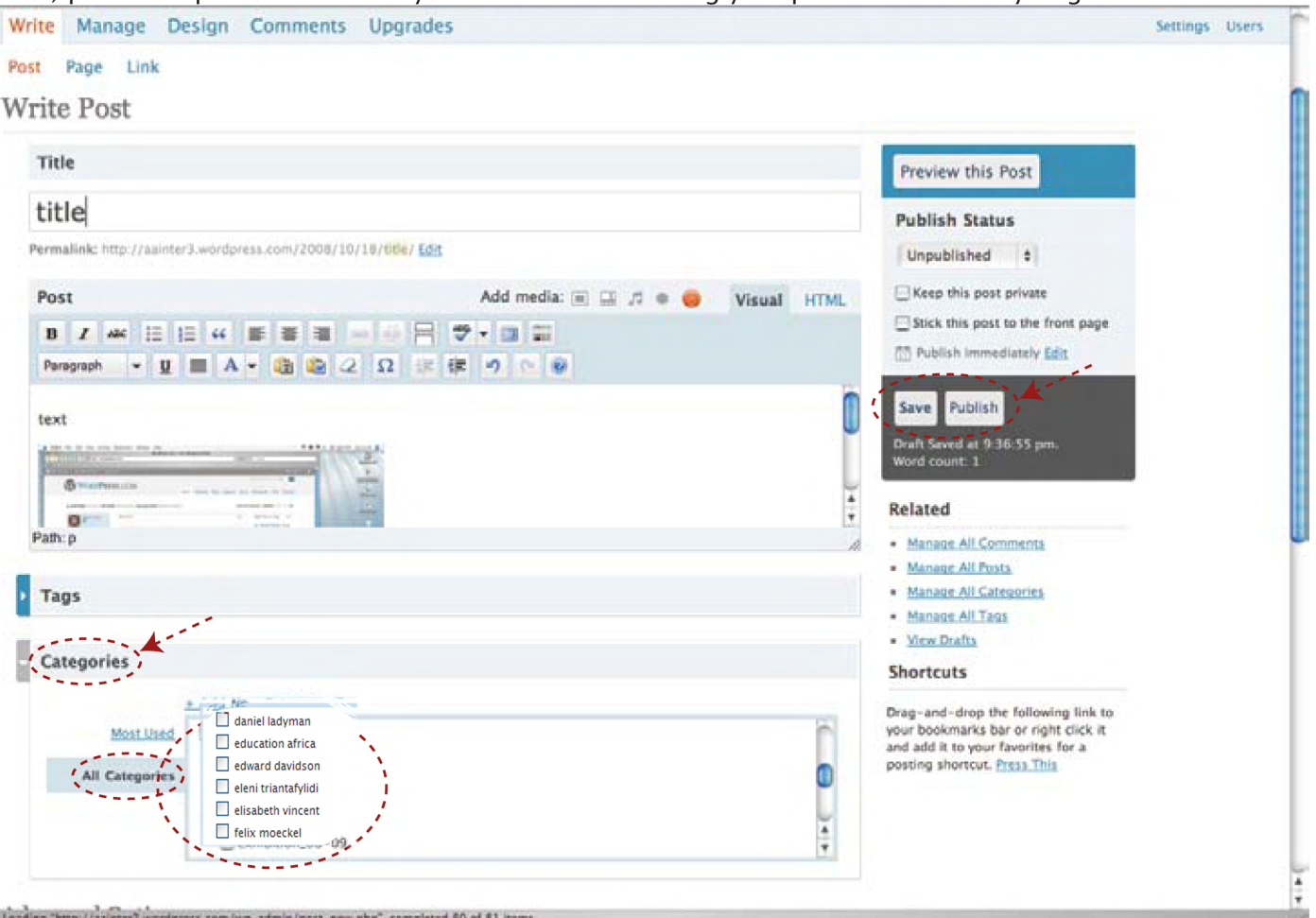

HOW TO EDIT AN ALREADY PUBLISHED POST: note: you are only able to edit or delete your own posts

1) go to 'manage' (next to 'write') and then to 'posts' 2) choose the post you want to edit (note: here you also have the possibility to 'delete' your post, be careful with what you press!) 3) edit as desired and 4) save (note: here 'save' will go online immediately as the post is already published)

HOW TO COMMENT ON A POST: (www.unit5nottingham.wordpress.com) note: everybody can comment! you do not have to be part of the blog and therefore do not need to be logged in

1) go to the blog

2) click on the 'comments' button below a post and a 'leave a comment' window will show up with a field where you can write your message

3) make sure you leave your email and name

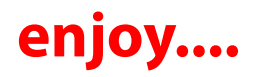